Tutoriel réalisé en pdf d'une vidéo. Merci a son créateur https://www.youtube.com/watch?v=lyuLpVTw1-k

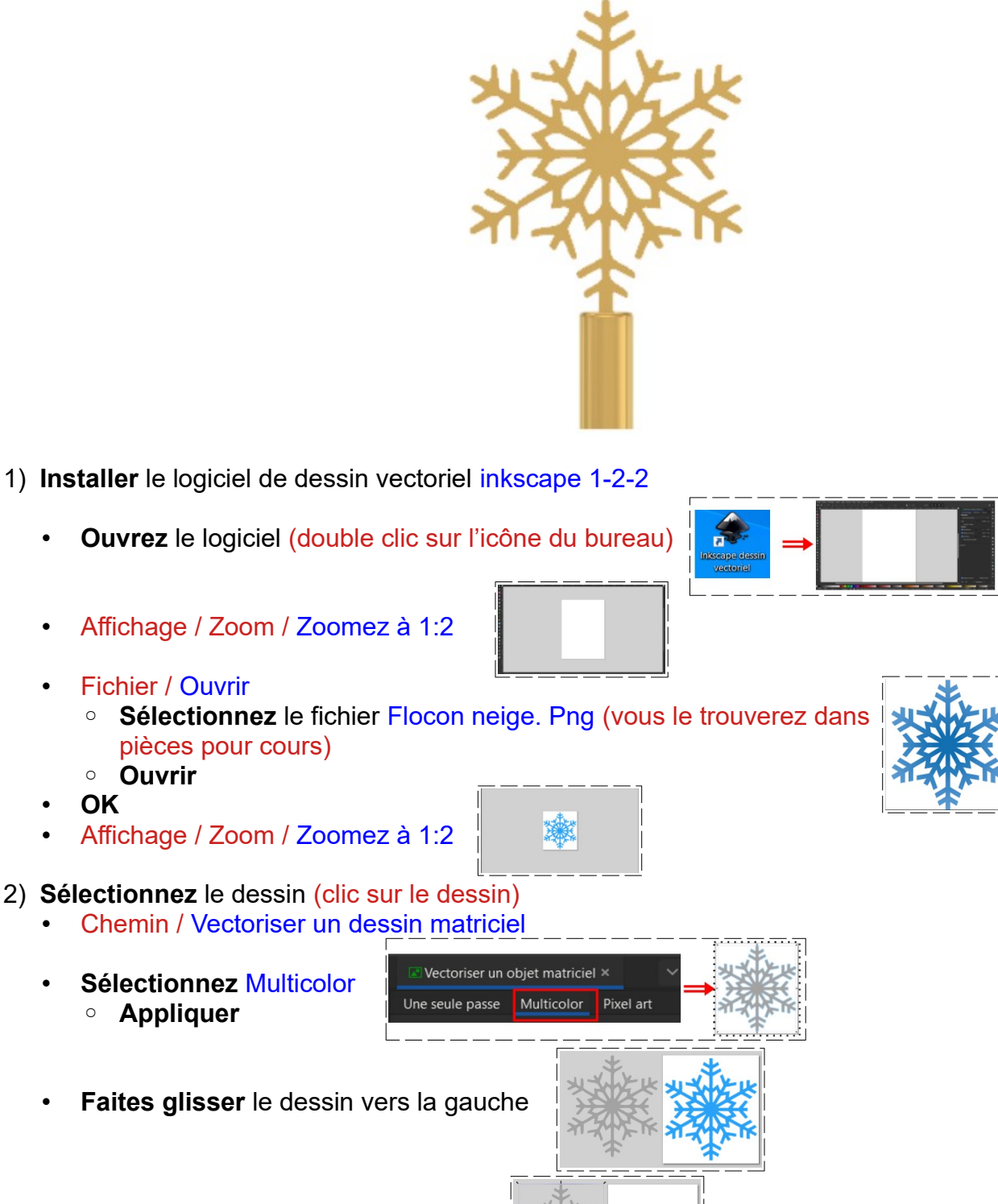

- 3) **Supprimez** le dessin d'origine (le bleu)
	- **Sélectionnez** le dessin vectorisé
	- Fichier / Enregistrer sous ◦ Flocon neige. svg dans votre dossier Dessin vectoriel de pièces pour cours
	- **Fermez** le logiciel

- 4) **Ouvrez** Fusion 360
	- **Orientez** le plan de travail sur le plan AVANT
- 5) **Créez** un nouveau composant  $($ .  $\circ$  Nom = Étoile
	- **OK**
- 6) **Insérez** le fichier vectorisé
	- Insérer / Insérer un fichier svg
		- **Sélectionnez** le fichier Flocon neige .svg
		- **Ouvrir**
	- **Sélectionnez** le plan
	- **OK**

**NOTA:** Il va falloir centrer l'étoile sur le centre des axes

- 7) Sur l'icône de l'esquisse dans la barre de progression
	- Clic doit / Modifier l'esquisse
	- **Tracez** une Ligne de construction rejoignant deux évidements opposés
	- **Créez** un Point au centre de la ligne
	- **Sélectionnez** l'ensemble de l'étoile
	- **Sélectionnez** la fonction Modifier / Déplacer
		- Type de déplacement = Point à position
		- Point = **Sélectionner** le point central de l'étoile
		- $\circ$  Position  $X = 0$
		- $\circ$  Position Y = 0
		- Position Z = 0
	- **Terminer** l'esquisse

**NOTA:** Lors de la vectorisation des trait parasites on été créés. Il faut les supprimer

- 8) **Faites** un zoom maximum sur la partie supérieure de l'étoile
	- **Supprimez** les parties n'appartenant pas à l'étoile
	- **Faites** la même opération sur les autres parties n'appartenant pas à l'étoile

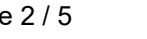

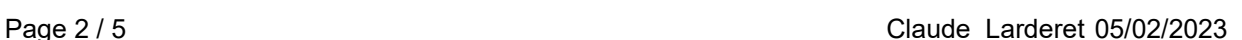

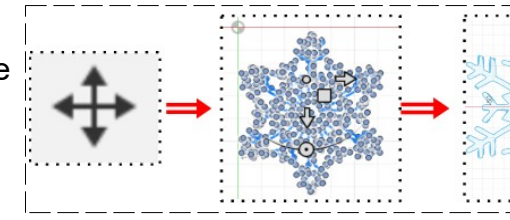

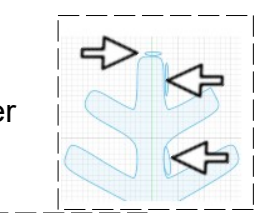

Nouveau composant

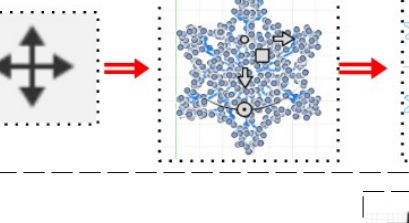

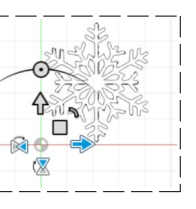

ic Droi

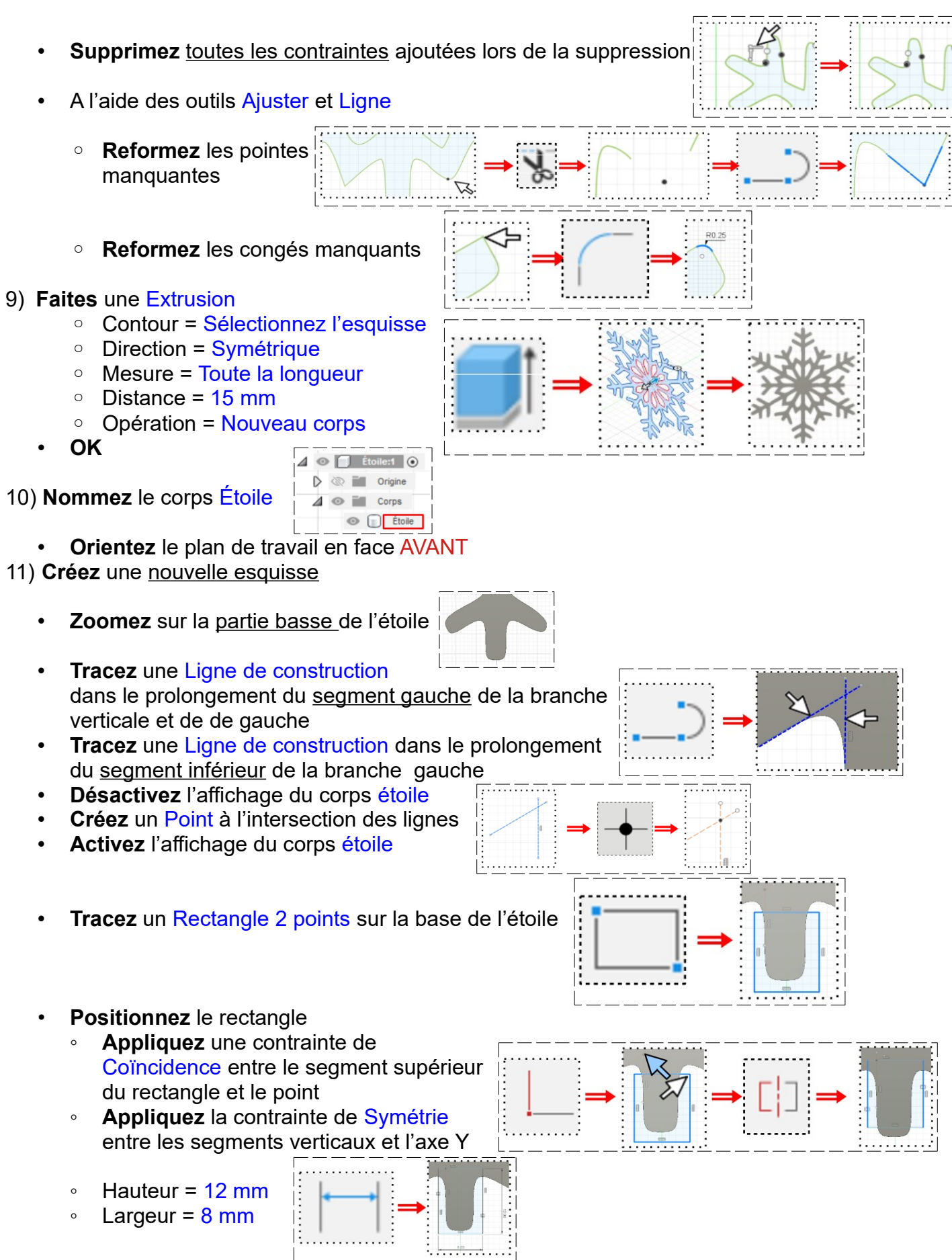

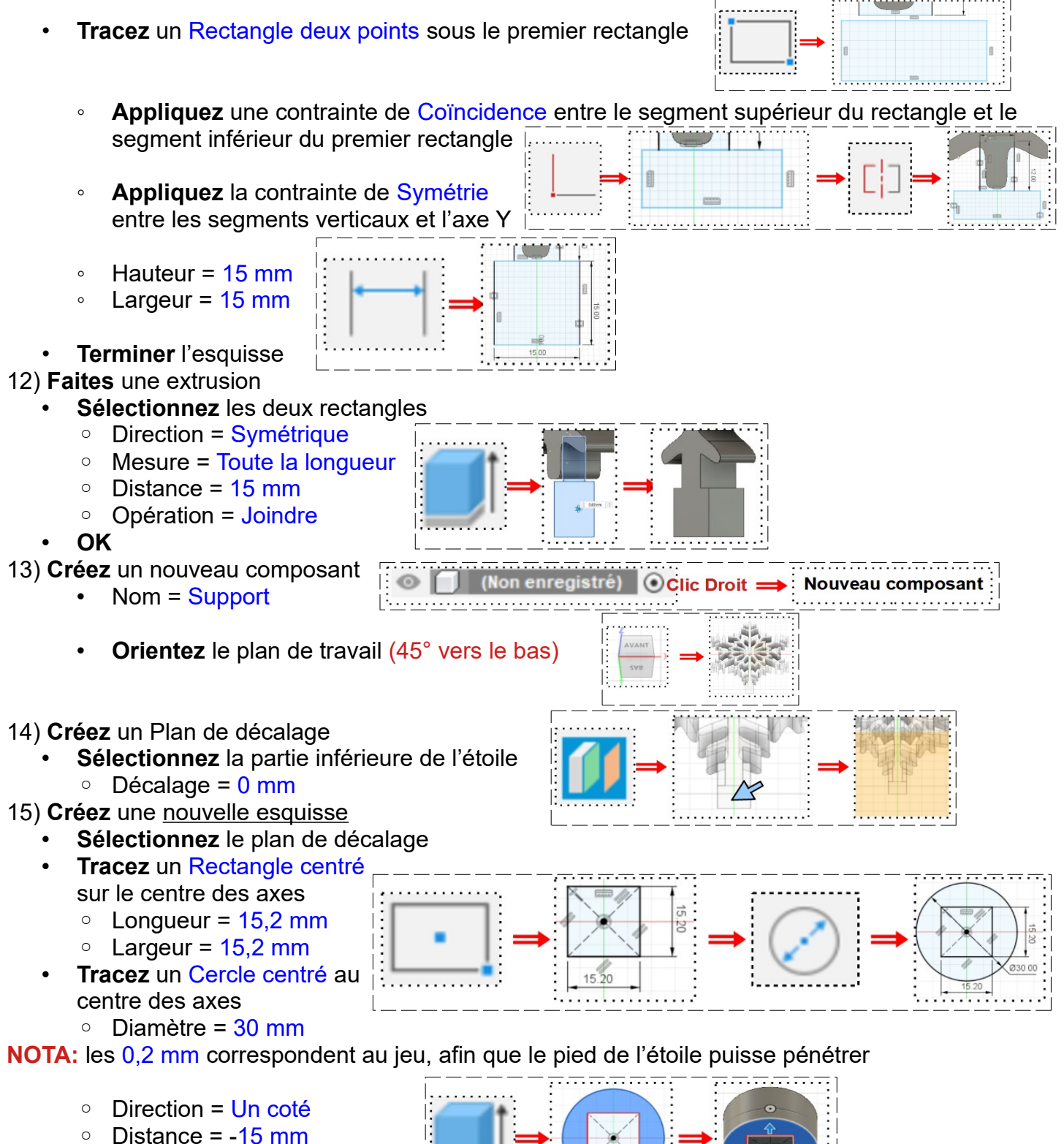

- 
- Opération = Nouveau corps
- **OK**
- 16) **Faites** un Congé sur l'arrête supérieure  $\circ$  Rayon = 3 mm

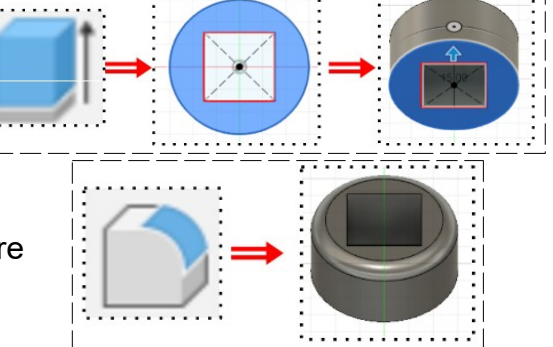

• **Orientez** le plan de travail en face BAS Inversée

#### 17) **Créez** une nouvelle esquisse

- **Sélectionnez** la face inférieure de la pièce
- **Sélectionnez** la fonction Créer / Projeter/Inclure / Projection
	- **Sélectionnez** la périphérie de la pièce
- **OK**
- **Terminer** l'esquisse

## 18) **Faites** une Extrusion

- **Sélectionnez** tout le fond
	- Direction = Un coté
	- $\circ$  Distance = 50 mm
	- Opération = Joindre
- **OK**
- 19) **Faites** un Perçage sous le dessous de la pièce
	- **Sélectionnez** Créer / Perçage
	- **Cliquez** sur la face
	- **Positionnez** le perçage au centre de la pièce
		- Type de perçage = Simple
		- Extrémité de perçage = Angle
		- $\degree$  Profondeur = 35 mm
		- Diamètre = 25 mm
	- **OK**
- 20) **Activez** tous les corps

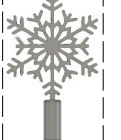

- 21) **Donnez** une Apparence aux deux corps
	- Modifier / Apparence
		- **Sélectionnez** Métal / Laiton / Laiton poli
		- **Faites glisser** sur chaque corps
	- **Fermer**

**NOTA:** Pour l'impression, il faudra exporter chaque corps en fichier stl

- Fichier / Impression 3D
	- Envoyer à l'utilitaire d'impression = Désactivé
- **OK**

22) **Exportez** le fichier 58-Étoile de sapin.f3d dans votre dossier Essais 23) **Fermez** Fusion 360 **sans l'enregistrer**

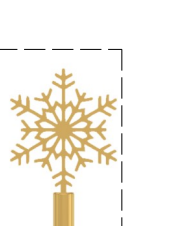

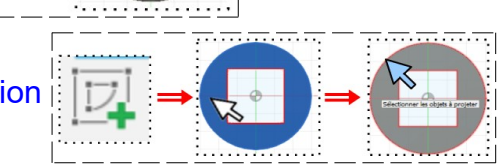

- -

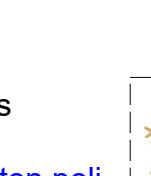